1 e-Tax ソフトを利用している場合

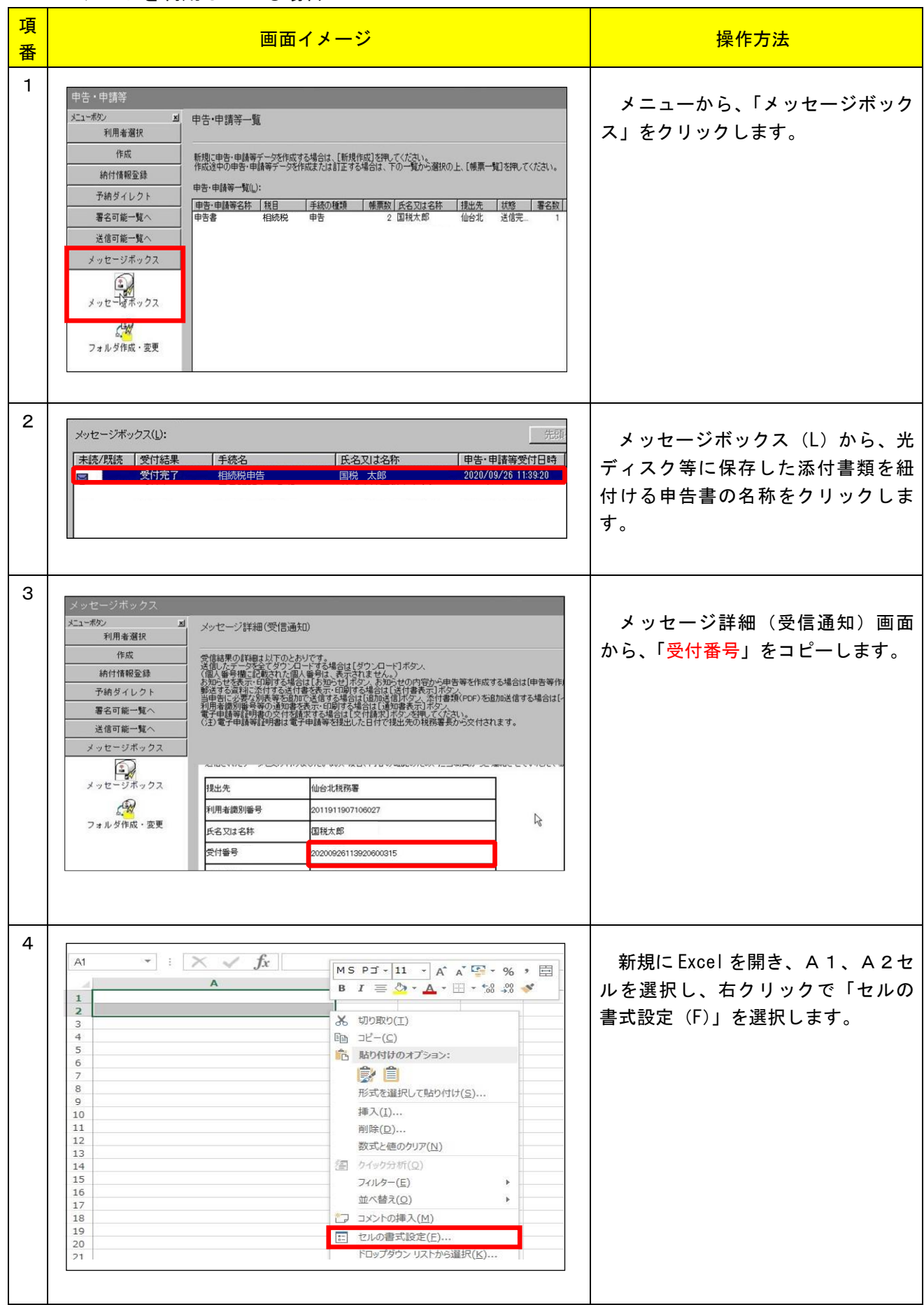

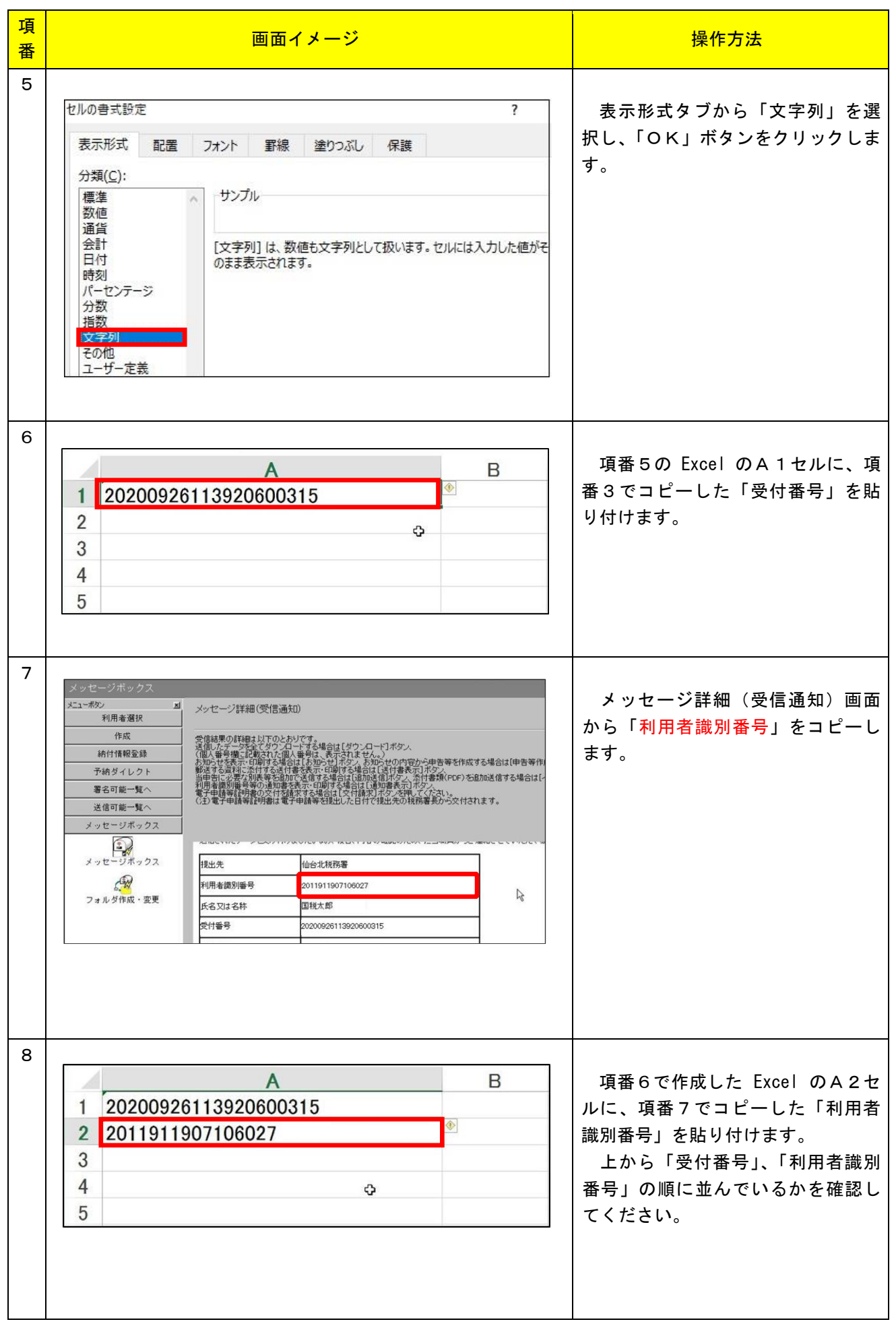

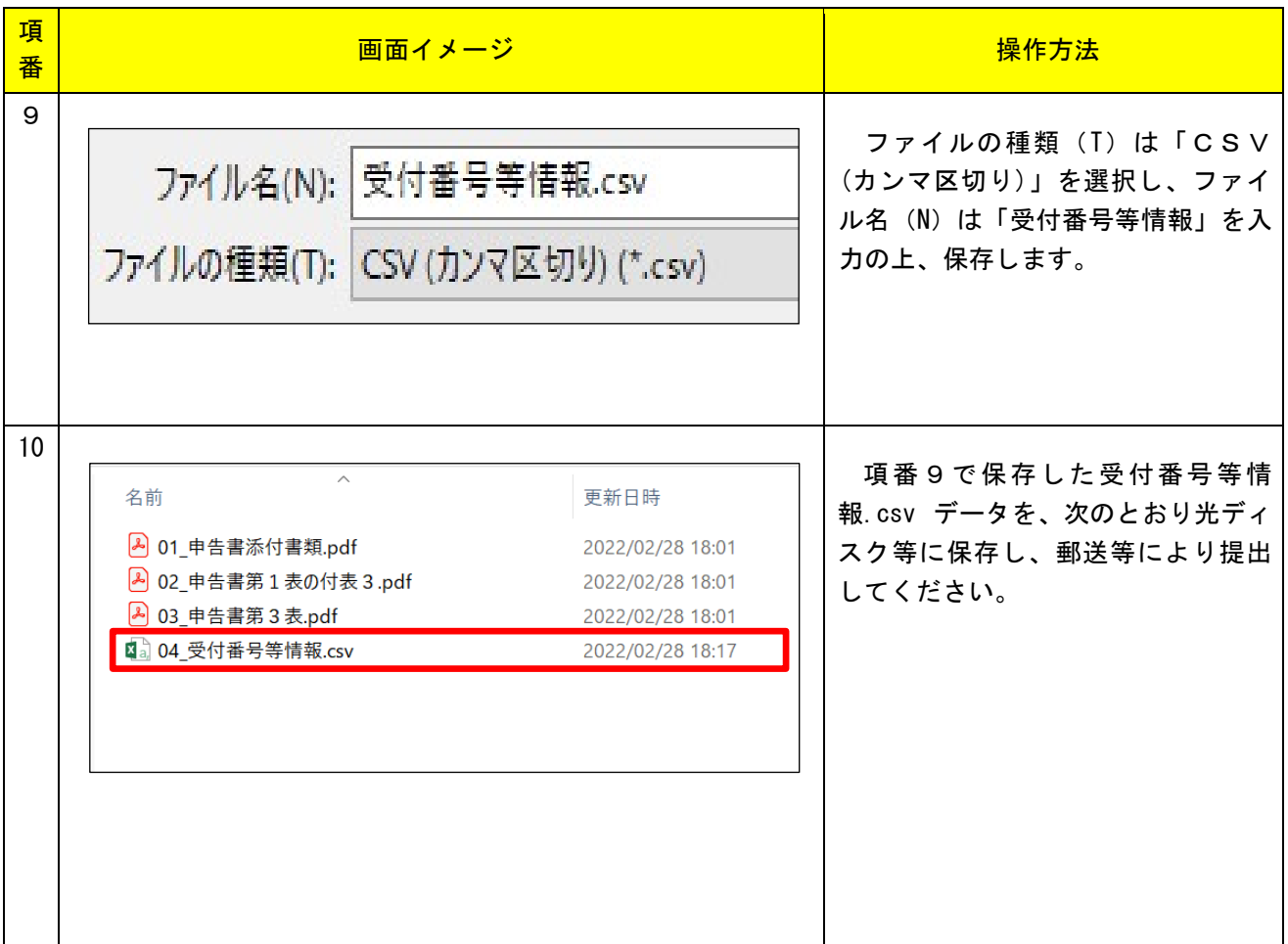

項 画面イメージ 操作方法 番 1 メインメニュー>送信結果・お知 前回ログイン日時 2020/04/10 1540 ログアウト | よくある質問 | ご利用ガイド e-Taxソフト(WEB版) らせ>メッセージボックス一覧>か  $\bigoplus$ 送信結果・お知らせ メインメニュー ● 利用者情報の登録·<br>確認·変更 ※ 送信結果・お知らせ ら、「操作に進む」ボタンをクリッ 中告·申請·納税 クします。 ●「ご利用はみたいメニューの「操作に進む」ボタンを押してください。 **運信結果·お知らせ** メッセージボックス一覧 e-Taxに送信した申告・申請データの送信結果、税務署からのお知らせ等を確認できます。 ◎操作に進む 2 メッセージボックス一覧から、光 ※ メッセージボックス一覧 ディスク等に保存した添付書類を紐 ● メッセージの詳細を確認する場合には、詳細を確認したいメッセージをクリックしてください。<br>● ここでは、格納されてから120日以内のものを表示しています。<br>● 2018年12月12日以前のメッセージは「過去分」画面で確認してください。<br>● メッセージが開発まであるかと一ジは13曲だが、地球の選択欄にチェックマークをつけて、「削除」ボタンを押してください。<br>● 現在一部を示されている先頭50件のメッセージの選択欄に一括でチェックをつけ 付ける申告書の名称をダブルクリッ クします。 ンを押してください。 和用者識別番号:2011911907106027<br>6件のメッセージが格納されています。 全選択 全解除 受付番号 受付日時 受付結果 格纳日時 未既体 **BELR** 手続きタ 氏名または名称 20200926113920600315 2020/09/26 11:39:22 2020/09/26 11:39:20 受付完了  $\Box$  $\odot$ 相続税申告 | 国税太郎 ■ 2020/09/26 11:38 0<br>電子証明書の登録  $\Box$ 3 受信通知画面から、「受付番号」を 受信通知 コピーします。 送信されたデータを受け付けました。 たはこれこと<br>なお、後日、内容の確認のため、担当職員からご連絡させていただく場合がありますので、ご了承ください。 提电先 仙台北粒彩雾 利用者識別番号 2011911907106027 国税太郎 氏名又は名称 20200926113920600315 受付番号 受付日時 2020/09/26 11:39:20 4 新規に Excel を開き、A1、A2  $\mathbf{r}$  :  $\mathbf{x} \times f\mathbf{x}$ A1 MS PJ - 11 - A A E - % + E セルを選択し、右クリックで「セル B *I* ≡ <del>Ô</del> · **A** · ⊞ · 58 -88 ★  $\overline{1}$ Ŧ の書式設定(F)」を選択します。  $\overline{a}$ X 切り取り(工) 3 4 5 6 7 8 9 10 11 12 13 14 15 16 17 18  $\exists \mathbb{E} - (\underline{\mathbb{C}})$  $\mathbb{F}_{\square}$ 高 貼り付けのオプション: **序自** 形式を選択して貼り付け(S) ... 挿入(I)... 削除(D) ... 数式と値のクリア(N) **图 クイック分析(Q)** フィルター(F) 並べ替え(O) コメントの挿入(M)  $\frac{10}{19}$ <br>20<br>21 | 12ルの書式設定(E)... ドロップダウン リストから選択(K)

## 2 e-Tax ソフト(WEB 版)を利用している場合

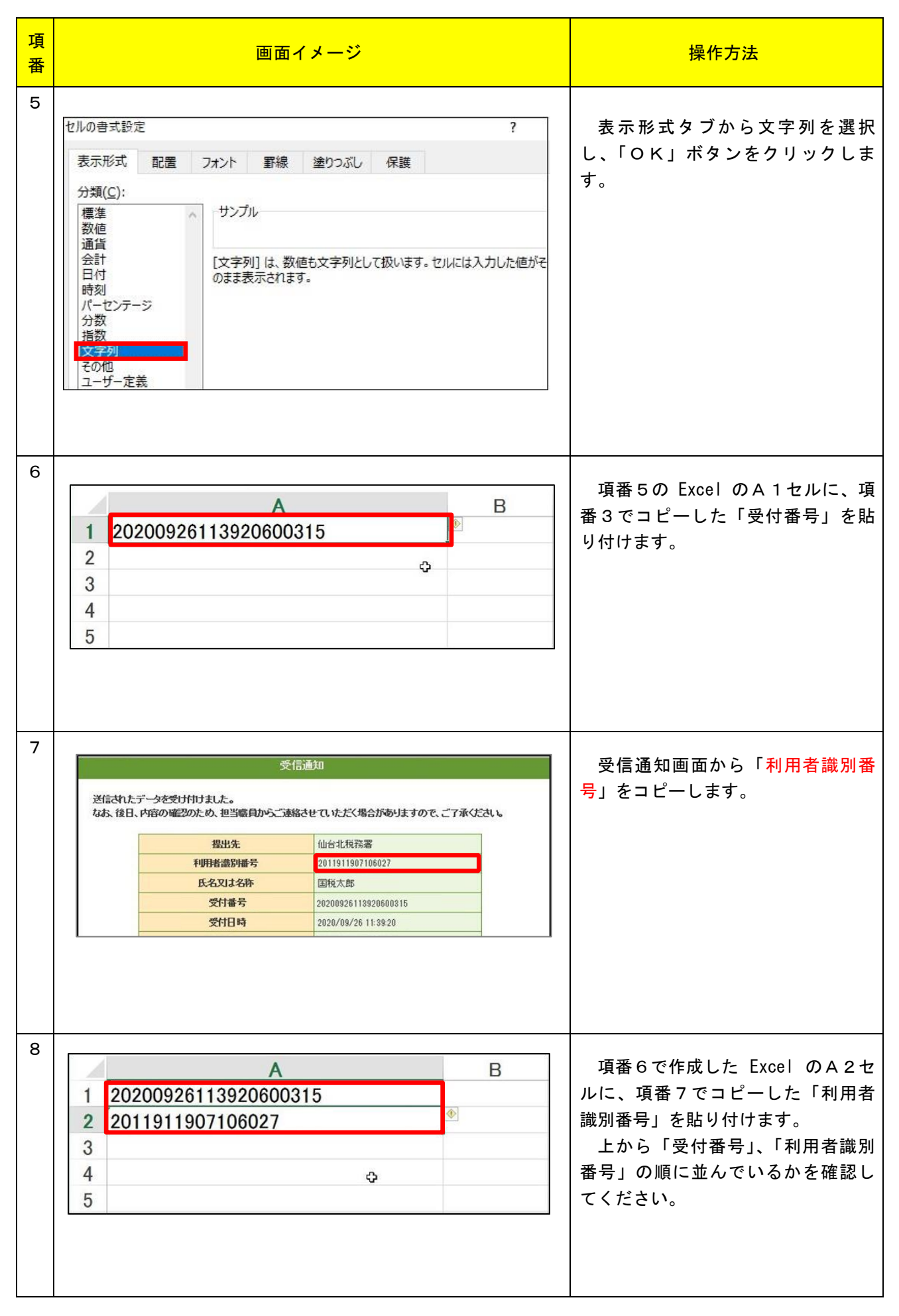

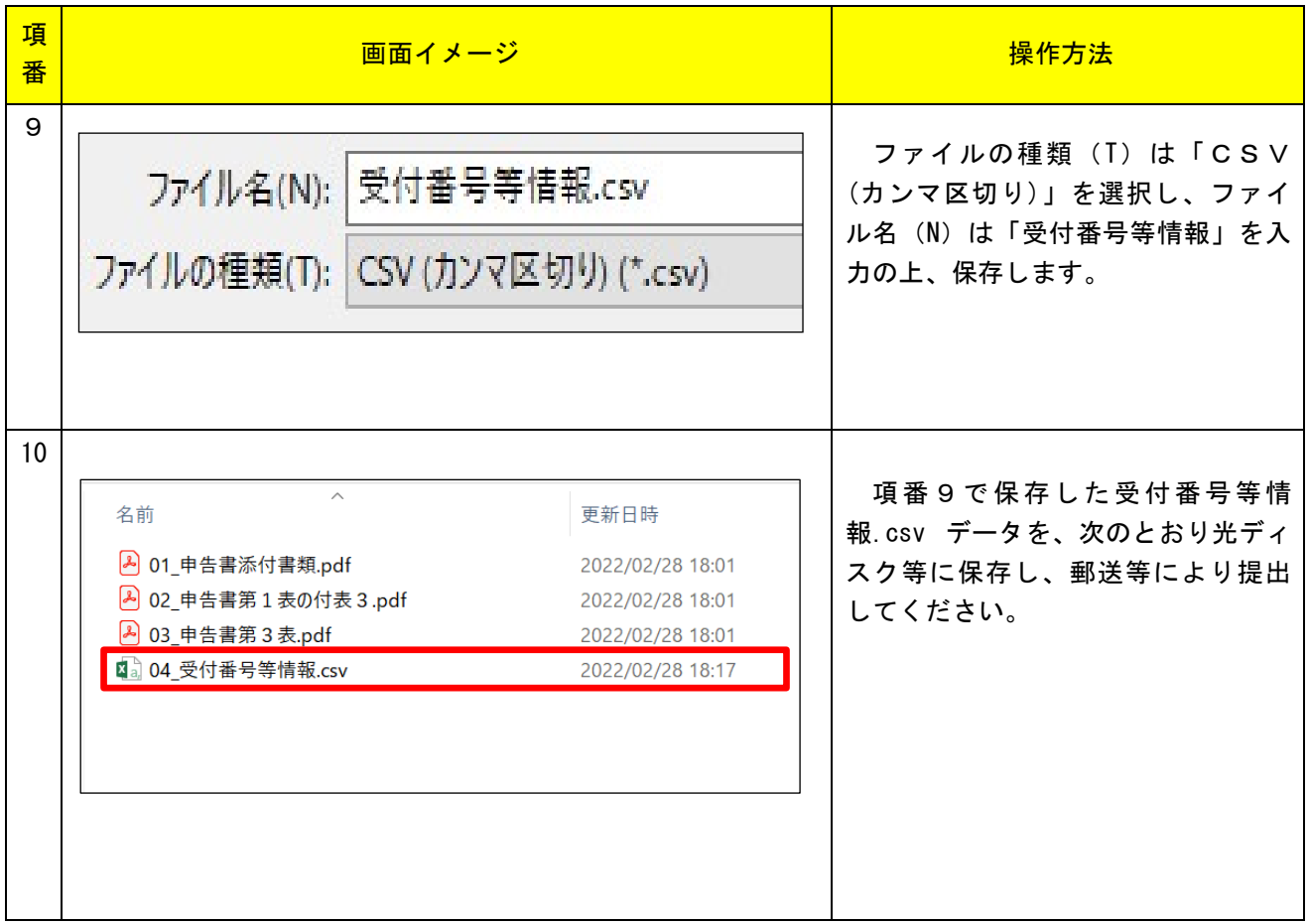

3 受付システムを利用している場合

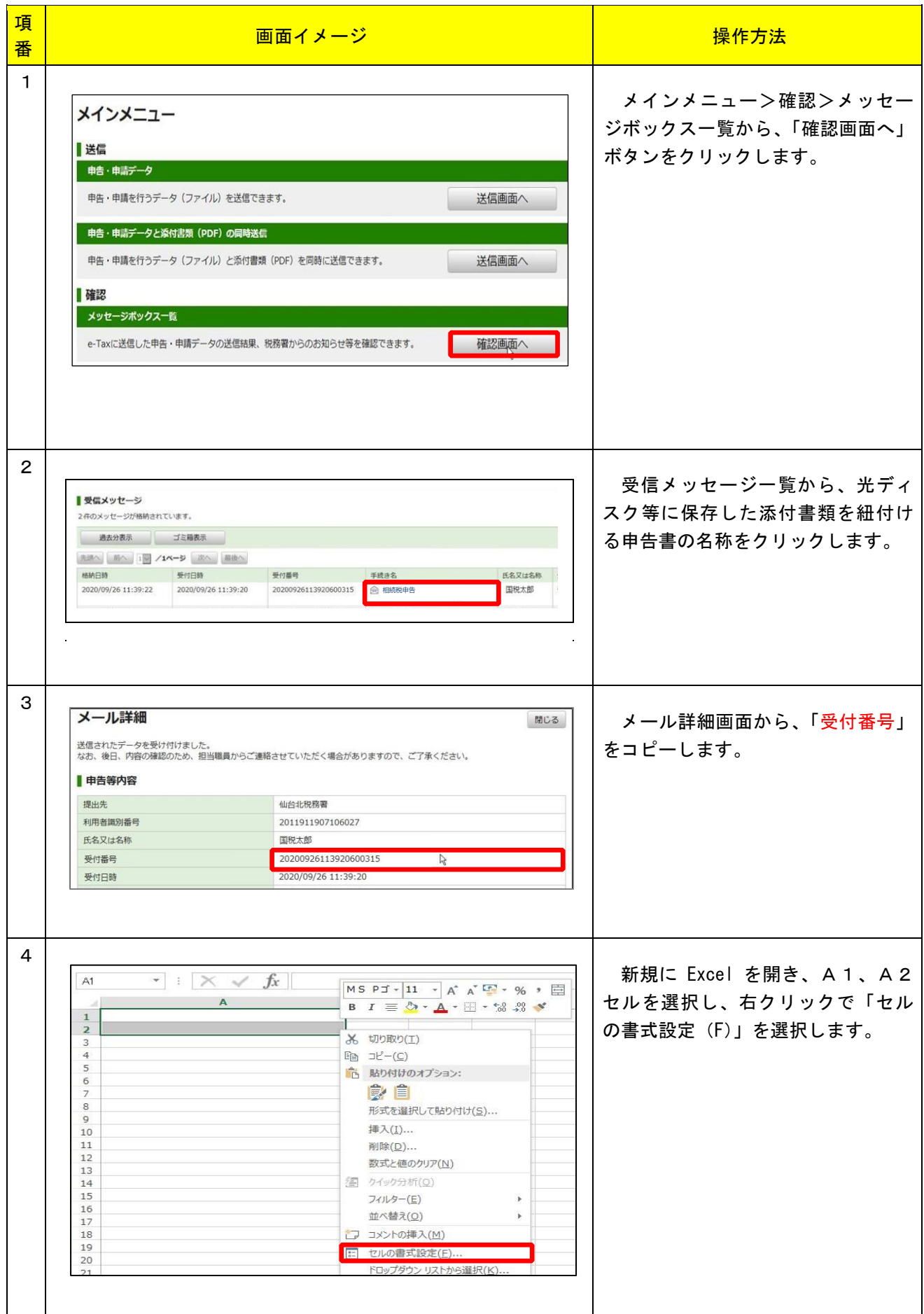

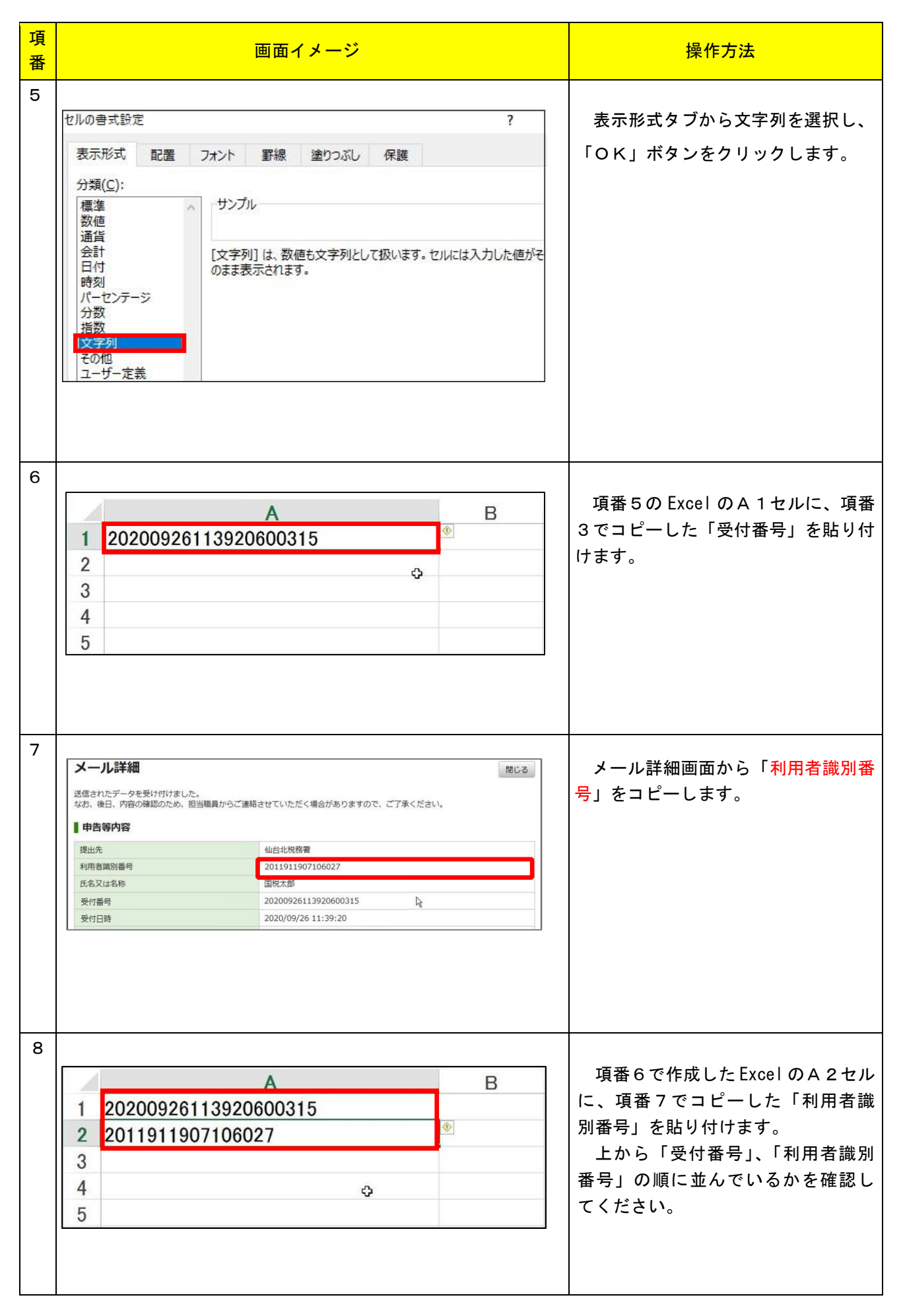

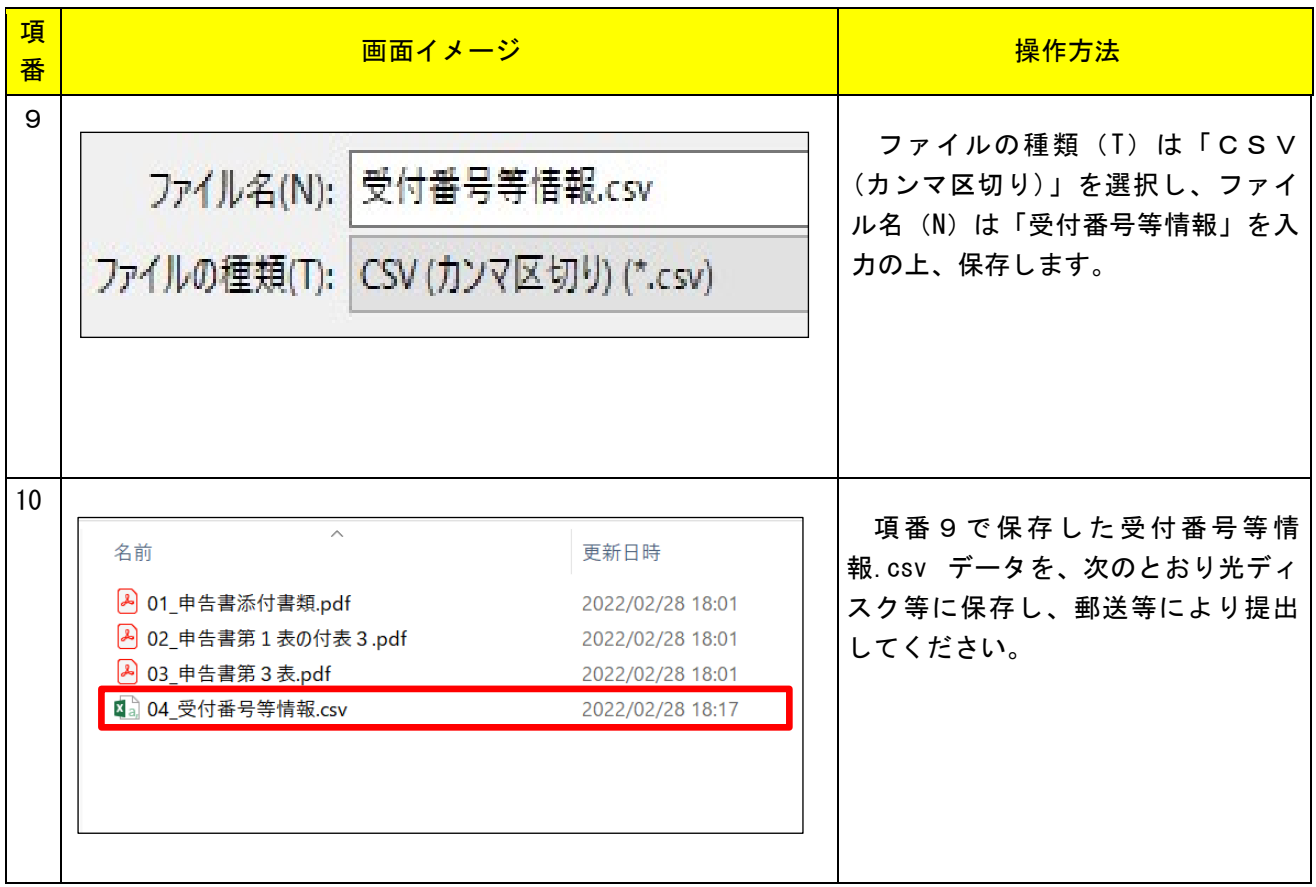